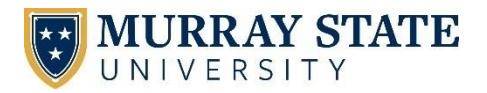

4 Easy Steps for Students get connected

## Welcome to *my*Gate

- o After you've been admitted to MSU, you will receive an email with instructions for logging into your application account at [http://getstarted.murraystate.edu](http://getstarted.murraystate.edu/) and setting up your myGate password.
- $\circ$  Once done, you can then log in with those credentials at [http://mygate.murraystate.edu](http://mygate.murraystate.edu/)
- o Inside myGate, follow **step 2** below to set a new myGate password and consolidate the rest.
- $\circ$  Take note of your M-number at the top of the screen. myGate is a central location for paying bills, registering

\*If you are unable to login to a campus computer, use the username **murray** and password **racers** to gain access directly to the myGate login screen. From here, use your myGate credentials to login to myGate.

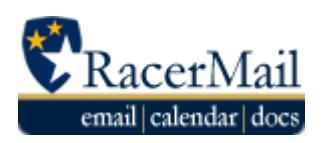

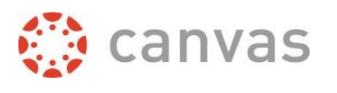

Network

**Consolidate Your Passwords** – Users have the option to set the same password for our 4 major systems, 3 of which use the same username. To do this, use the Consolidated Credentials "Change Password" button. Follow the on-screen instructions to set a password for all systems.

To keep your passwords consolidated, return to this page each time your password expires and consolidate them.

\*If you prefer to set separate passwords use the "Change Password" option under each system name. Consolidated credentials is recommended for most users.

\*Your email address is listed below the "Consolidated Credentials" box

AccountServices

**New: Consolidated Credentials** Use this new feature to set your myGate/Canvas, RacerMail and Network system passwords at the same time. For more information on this new service, click here.

\*This is the recommended option for most users.

**CHANGE PASSWORD** 

## **Canvas**

*Your Canvas credentials are the same as your myGate credentials*.

Go to [http://canvas.murraystate.edu](http://blackboard.murraystate.edu/) and log in with the password you created in step 2.

## **Can't find your class?** Keep in mind:

- o Not all instructors use Canvas. Please check with your instructor.
- o The instructor may not have published the course yet.
- o You may not be scheduled for the course. Check your schedule in myGate.
- $\circ$  If you just scheduled for the course, it may not have been added yet. Course enrollments are updated several times per day.

## Network & RacerMail

Only students who are scheduled for classes can access the campus network and off-campus library services. Newly admitted students also have the option to set up their accounts at [http://getstarted.murraystate.edu](http://getstarted.murraystate.edu/) (step 1).

Every student receives a RacerMail email account. This is an official means of communication. If you don't plan to use it, please forward it to another account. RacerMail also gives the user access to documents, spreadsheets, and other G Suite Apps.

**To log in to your RacerMail account**, go to [http://racermail.murraystate.edu.](http://racermail.murraystate.edu/) Use your MSU email address and the password created in step 2.

If you need additional assistance, please contact the **Service Desk** at 270.809.2346, M-F, 8am-4:30pm CST or click the **Service Catalog** tab at the top of RacerNet [\(campus.murraystate.edu\)](http://campus.murraystate.edu/)